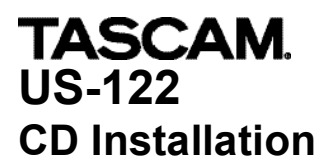

Below are the detailed and complete CD installation instructions for the Tascam US-122 for Windows XP. These instructions are to be followed if the user is unable to install with the instructions provided with the US-122

#### **BEFORE YOU BEGIN, MAKE SURE THE US122 IS NOT PLUGGED IN DO NOT PLUG IN YOUR US122 UNTIL YOU ARE INSTRUCTED TO. TURN OFF YOUR ANTI VIRUS**

**(1A)**

### **IF YOU HAVE PRECIOUSLY ATTEMPTED TO INSTALL THE US-122 PERFORM A** *CLEAN UNINSTALL* **BEFORE PROCEEDING**.

The US122 **Clean Uninstall document** can be found on your CD with in the **Application notes** or **Documentation** folder, **English, CleanWin2k\_Eng**. Please note that the instructions in that document direct you to the **/WINNT** folder for **Windows 2K**. This folder is named **/WINDOWS** in **XP**.

Load the **US122 CD-ROM** into the CD drive. Wait a few seconds and a window will appear. Select **Open folder to view files using Windows explorer.** Double-click on **Drivers** or **Drivers Installers.** Double-click on "**US122\_Win2K\_Install\_3\_06.exe".** *note: the Version number might change* It will have a computer and boxes for an icon. A **"Windows Logo testing warning"** screen may appear. If so, click on **CONTINUE ANYWAY**. The "**Welcome"** screen will appear. Follow the Closing of Programs instruction if it is applicable to your situation. Click on **NEXT**. The "Read me Information" screen will appear. Click on **NEXT.**

The **"Start install"** screen will appear. Click on **NEXT.** The **"Reboot computer"** screen will appear. This screen will inform you that some components were not installed and it will ask you to reboot your computer Select **"Yes, reboot my computer now".**

Click on **NEXT.**

### **AFTER YOUR COMPUTER FULLY REBOOTS, PLUG IN YOUR US-122 DIRECTLY INTO YOUR COMPUTER USING THE CABLE THAT IS PROVIDED. UNPLUG ANY USB DEVICE OR HUB THAT IS USING THE SAME BUS EXCEPT FOR YOUR KEYBOARD AND MOUSE.**

### **(2A)**

**Found New Hardware** Screen should pop up.

The **"Hardware Wizard"** screen will appear.

Under **"What do you want the wizard to do?",**

select **"Install from a list or a specific location (Advanced)"**. Click on **NEXT.**

The **"Please choose your search and installation options**" screen will appear.

Put a Check in the box next to **"Include this location in the search".**

Verify that **"C:\Programs Files\US122\_Install"** is in the location window. If not, click on **BROWSE** to select it.

**UNCHECK** "Search removable media Floppy, CD-ROM" if checked.

#### Click **NEXT.**

A **"Windows Logo testing warning"** screen may appear.

If so, click on **CONTINUE ANYWAY**.

The **"Completing the Found New Hardware Wizard"** screen will appear. Click on **FINISH**.

# **"FOUND NEW HARDWARE" SCREEN SHOULD POP UP,** *AGAIN***.**

**Found New Hardware** Screen should pop up.

The **"Hardware Wizard"** screen will appear.

Under **"What do you want the wizard to do?"**

Select **"Install from a list or a specific location (Advanced)"**.

Click on **NEXT.**

The **"Please choose your search and installation options**" screen will appear. Put a Check in the box next to **"Include this location in the search".**

Verify that **"C:\Programs Files\US122\_Install"** is in the location window.

**UNCHECK** "Search removable media Floppy, CD-ROM" if checked. If not, click on **BROWSE** to select it. Click **NEXT.** A **"Windows Logo testing warning"** screen may appear.

If so, click on **CONTINUE ANYWAY**.

The **"Completing the Found New Hardware Wizard"** screen will appear. Click on **FINISH**.

**"Found New Hardware"** Screen should pop up, *FOR THE THIRD TIME!*

**Found New Hardware** Screen should pop up. The **"Hardware Wizard"** screen will appear. Under **"What do you want the wizard to do?"** Select **"Install from a list or a specific location (Advanced)"**. Click on **NEXT.** The **"Please choose your search and installation options**" screen will appear. Put a Check in the box next to **"Include this location in the search".** Verify that **"C:\Programs Files\US122\_Install"** is in the location window. If not, click on **BROWSE** to select it. **UNCHECK** "Search removable media Floppy, CD-ROM" if checked Click **NEXT.** A **"Windows Logo testing warning"** screen may appear. If so, click on **CONTINUE ANYWAY**. The **"Completing the Found New Hardware Wizard"** screen will appear. Click on **FINISH**.

A balloon Screen should pop up indicating **"Your new hardware is installed and ready to use".** The **USB light** should be lit on the **US-122**. If your USB light is not on go back to **(1A)**

# **YOU HAVE COMPLETED THE INSTALLATION PROCESS.**